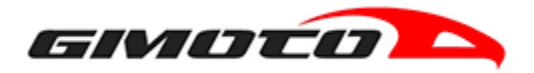

# Manuale Utente

# **Aggiorna la tua CPU**

Mantieni sempre aggiornata la tua CPU!

Riceverai una notifica ogni volta che è disponibile un nuovo aggiornamento firmware per il tuo sistema airbag V-RACE RR. L'aggiornamento è semplice! Segui la semplice procedura indicata qui sotto!

# **Step 1 - Scarica V-Race RR UPDATER**

Scarica l'applicazione per il tuo PC (Windows 8 o più recente). L'applicazione si aggiorna automaticamente ogni volta che è disponibile un nuovo firmware per il tuo sistema airbag, senza dover effettuare ulteriori download.

[Scarica il file ZIP,](https://www.gimoto.com/files/VRaceRR_Updater.zip) decomprimilo sul tuo pc ed esegui il file setup.exe seguendo le istruzioni a schermo.

# **Step 2 - Connetti la CPU al tuo PC**

Scollega la CPU dal tuo gilet airbag V-RACE RR HYBRID e connettila al tuo pc tramite cavo dati micro usb.

# ATTENZIONE:

Controllare che la CPU sia spenta durante questa procedura. Si accenderà automaticamente alla connessione.

La CPU viene letta dal PC come dispositivo esterno VRACERR VO. Se non dovesse venire letta, sostituite cavo dati e/o porta seriale USB.

# **Step 3 - Avvia l'Applicazione**

Esegui l'applicazione "V-RACE RR UPDATER".

Una volta aperta, verrà effettuata la diagnostica della CPU, clicca su "CHECK & UPDATE" e si avvierà automaticamente la procedura di aggiornamento per il tuo sistema airbag.

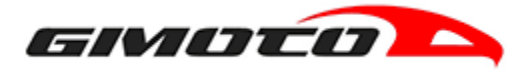

# ATTENZIONE:

Non disconnettere la CPU dal PC durante questa procedura.

#### **Step 4 - Aggiornamento completato**

Al termine della procedura automatica la tua CPU è stata aggiornata correttamente con l'ultima versione disponibile del firmware.

E' possibile ora disconnettere la CPU dal PC e ricollegarla al gilet airbag V-RACE RR HYBRID. Per i successivi aggiornamenti ripeti da "STEP 2".

#### **Assistenza Download**

Hai riscontrato problematiche con il download o con l'installazione?

Nessun problema, segui la procedura indicata nel video tutorial per effettuare l'aggiornamento della tua CPU oppure contatta un nostro tecnico.

**[CONTATTACI](mailto:support@gimoto.com?subject=Richiesta%20assistenza%20aggiornamento%20CPU%20-%20V-RACE%20RR)** 

[VIDEO TUTORIAL](https://youtu.be/UFLwwOZ5L4g)

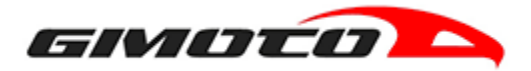

#### **ESEMPI DEI PIU' FREQUENTI PROBLEMI DI INSTALLAZIONE.**

#### **PROBLEMATICA 1**

Viene mostrato l'errore seguente in quanto non si è amministratori del sistema oppure i privilegi di azioni sono limitati.

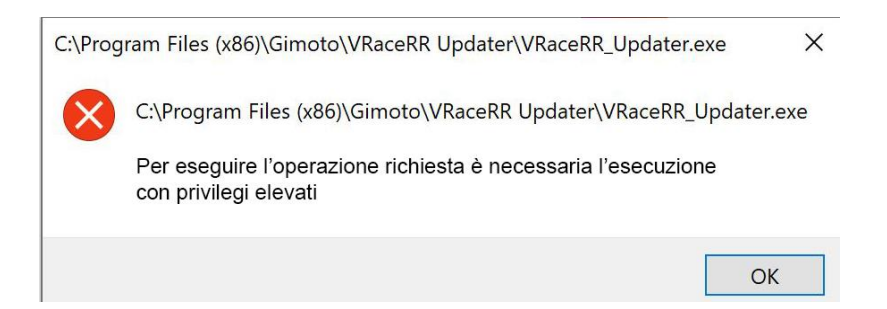

#### SOLUZIONE 1

Cliccare il tasto destro sul file eseguibile e selezionare la voce "Esegui come amministratore" e verificare il corretto funzionamento

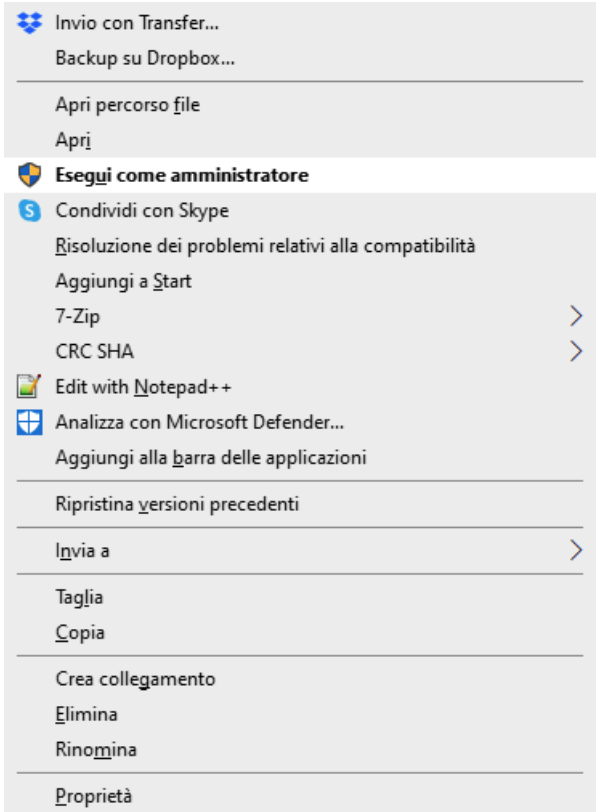

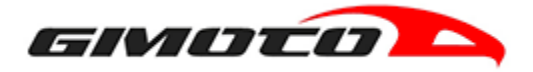

# SOLUZIONE 2

Clicca sul pulsante WINDOWS (in basso a sinistra del desktop) aprendo il menu di Windows. Digitare sulla tastiera la parola "UAC" (senza virgolette) ed aprire la sezione "Modifica le impostazioni di Controllo dell'account utente"

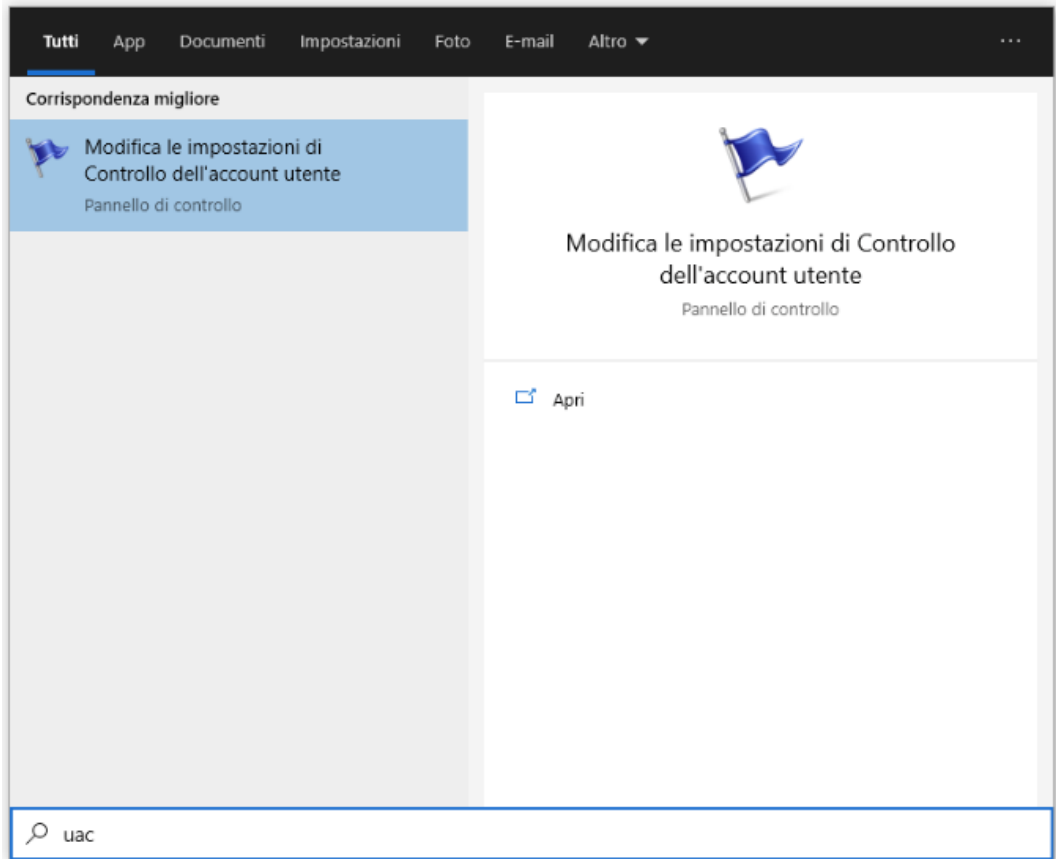

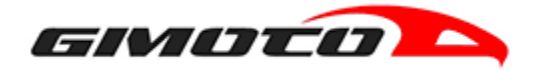

Nella schermata mostrata spostare il cursore azzurro verso il basso raggiungendo il 4 step delle impostazioni "Non notificare mai all'utente"

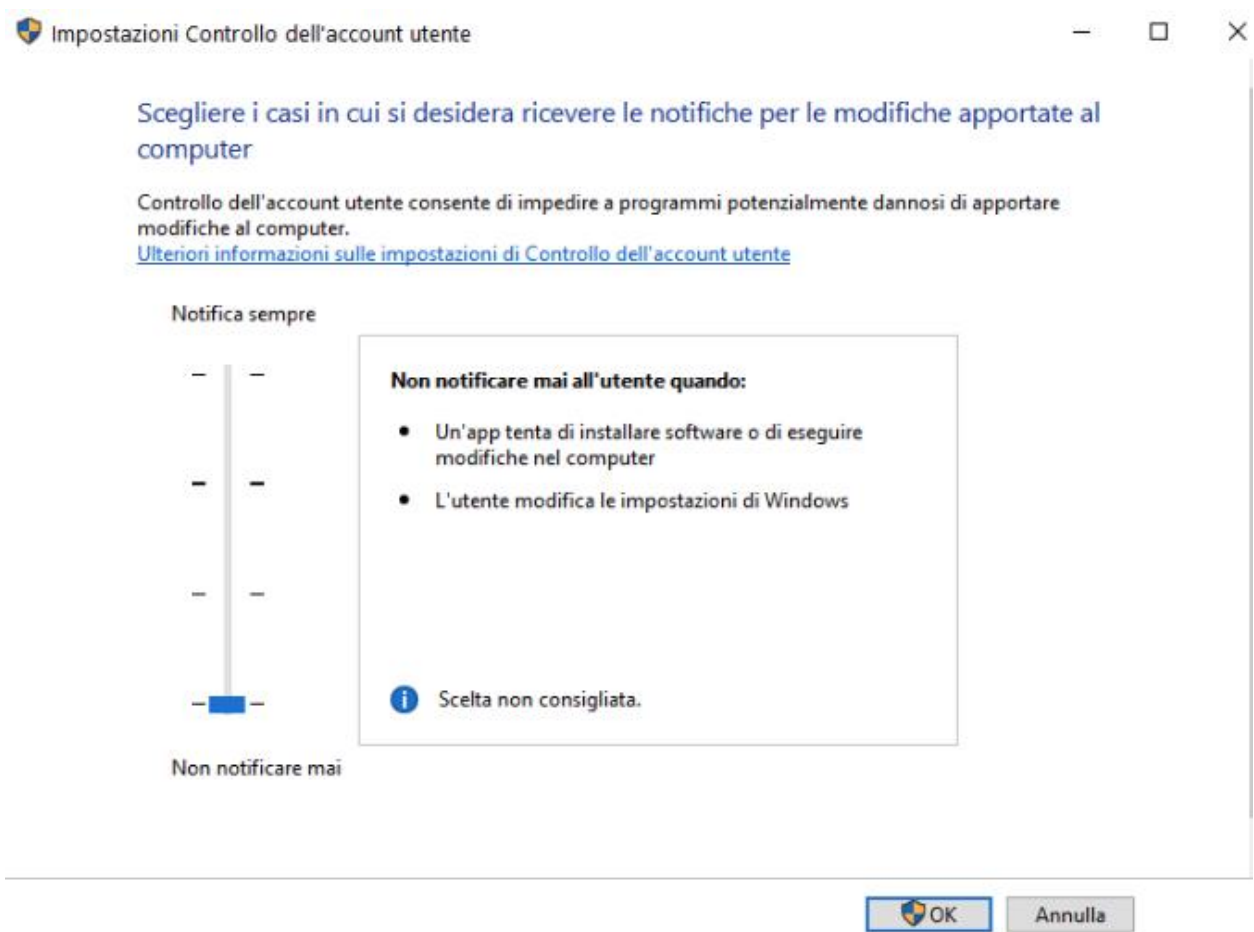

Premere OK. Potrebbe venir chiesta la password di Windows, in tal caso reinserirla. Provare ad avviare nuovamente il file eseguibile.

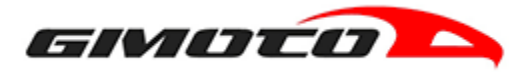

# **PROBLEMATICA 2**

Microsoft Windows Defender blocca l'esecuzione del file eseguibile in quanto "non riconosciuta" mostrando la schermata seguente.

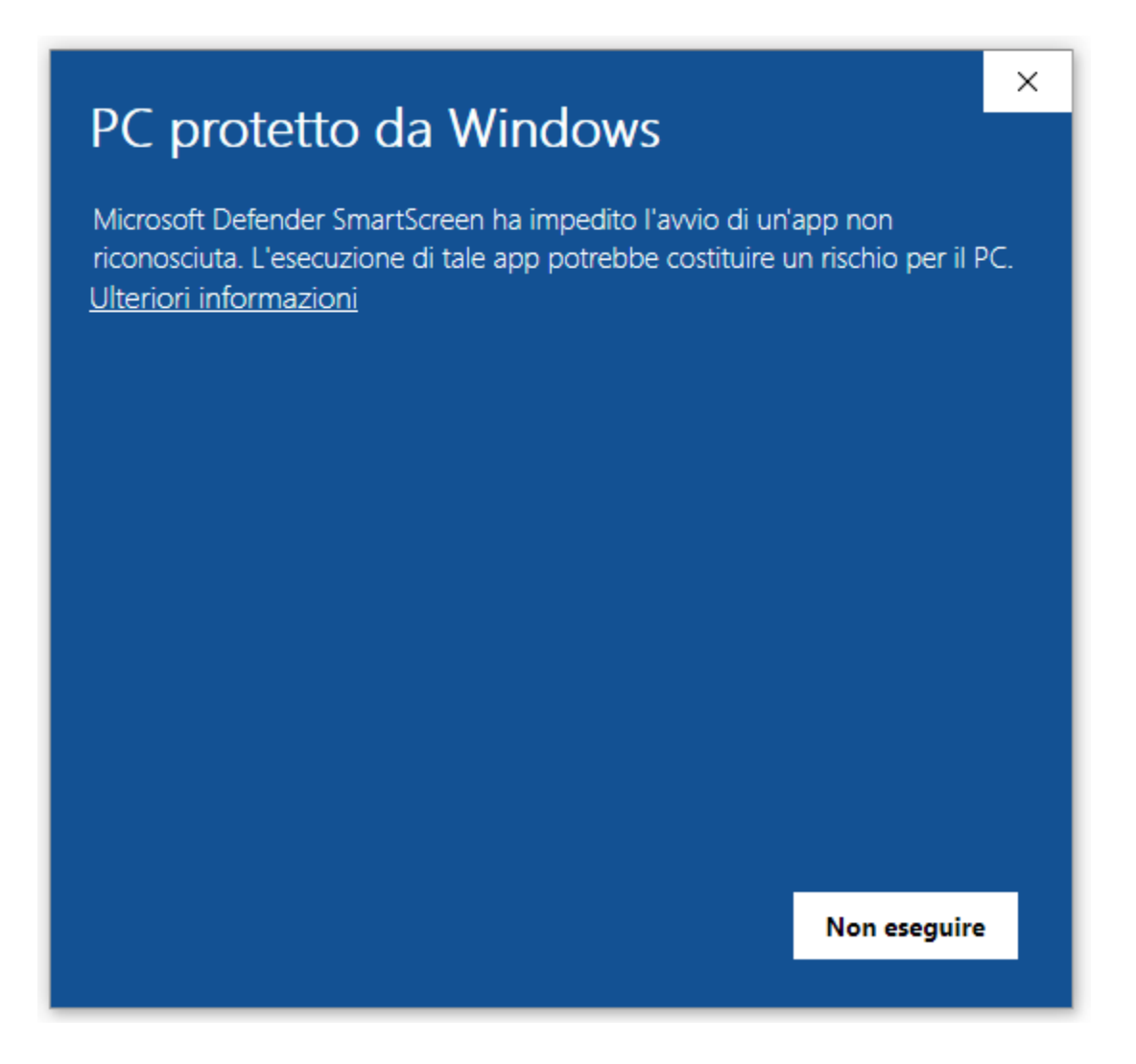

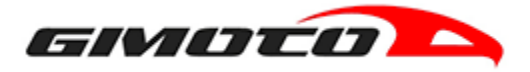

# SOLUZIONE:

Premere sul link "Ulteriori informazioni" che mostrerà le informazioni del file e un nuovo pulsante di esecuzione.

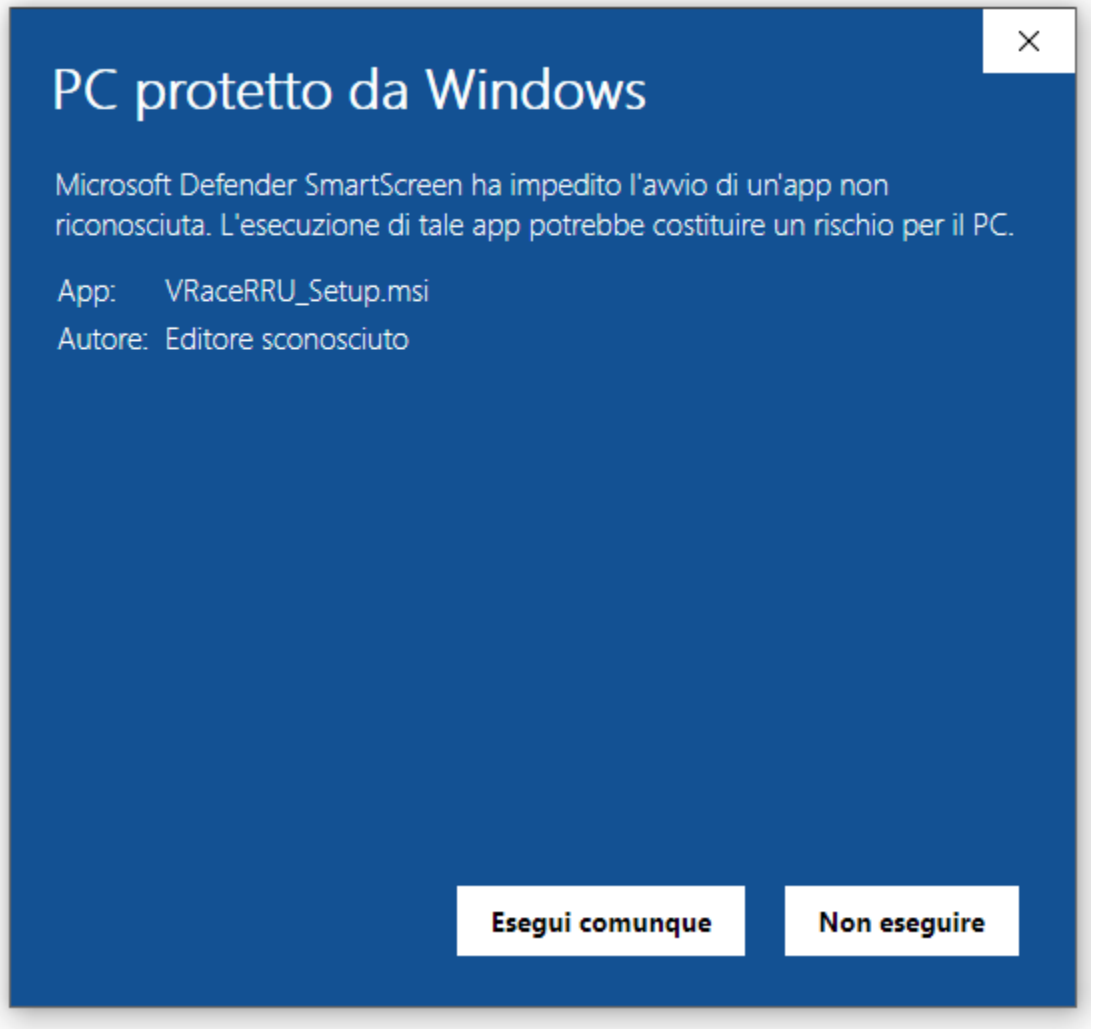

Premere su "Esegui Comunque" attendendo l'avvio dell'eseguibile.

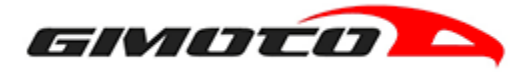

## **PROBLEMATICA 3**

L'antivirus (es: Avira, Norton, Kasperky, etc) installato sul computer blocca l'esecuzione del file eseguibile in quanto "non riconosciuta".

#### SOLUZIONE:

Disattivare temporaneamente l'antivirus attraverso la procedura di STOP temporaneo dell'antivirus stesso, senza riavviare il computer ed eseguire nuovamente la procedura di avvio del software di aggiornamento Gimoto.

Al termine della corretta installazione riattivare l'antivirus oppure riavviare il computer.

*Team Gimoto*